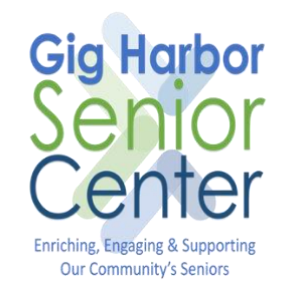

## Using an iPhone as a Mobile Hotspot

Version 1.0 May 20, 2020

## **Introduction**

This document provides a guide to using your iPhone as a Mobile Hotspot. An example when you would need to do this could be that you want to access the internet on your iPad or computer but there's no Wi-Fi available.

## Before you Start

Things you will need

- 1. An iPhone
- 2. Data Connection on your iPhone
- 3. Check that your cell phone plan includes hotspot data, there's usually a limit on how much you can use a month (even if your plan is unlimited data, this does **not** mean that you have unlimited hotspot data)
- 4. Make sure your **Bluetooth** is enabled (Use your index finger to drag down from the top right corner of your screen and you

will see the following shortcut screen, if the Bluetooth icon  $\bigcup$  is not blue then its disabled, so tap it)

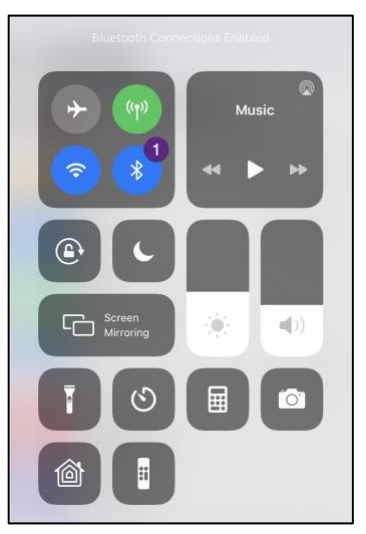

## How to Setup your Mobile Hotspot

- 1. Locate the **Settings** icon **O** on your iPhone, then tap it
- 2. Tap Personal Hotspot  $\bullet$  (By default it will be set to **OFF**)

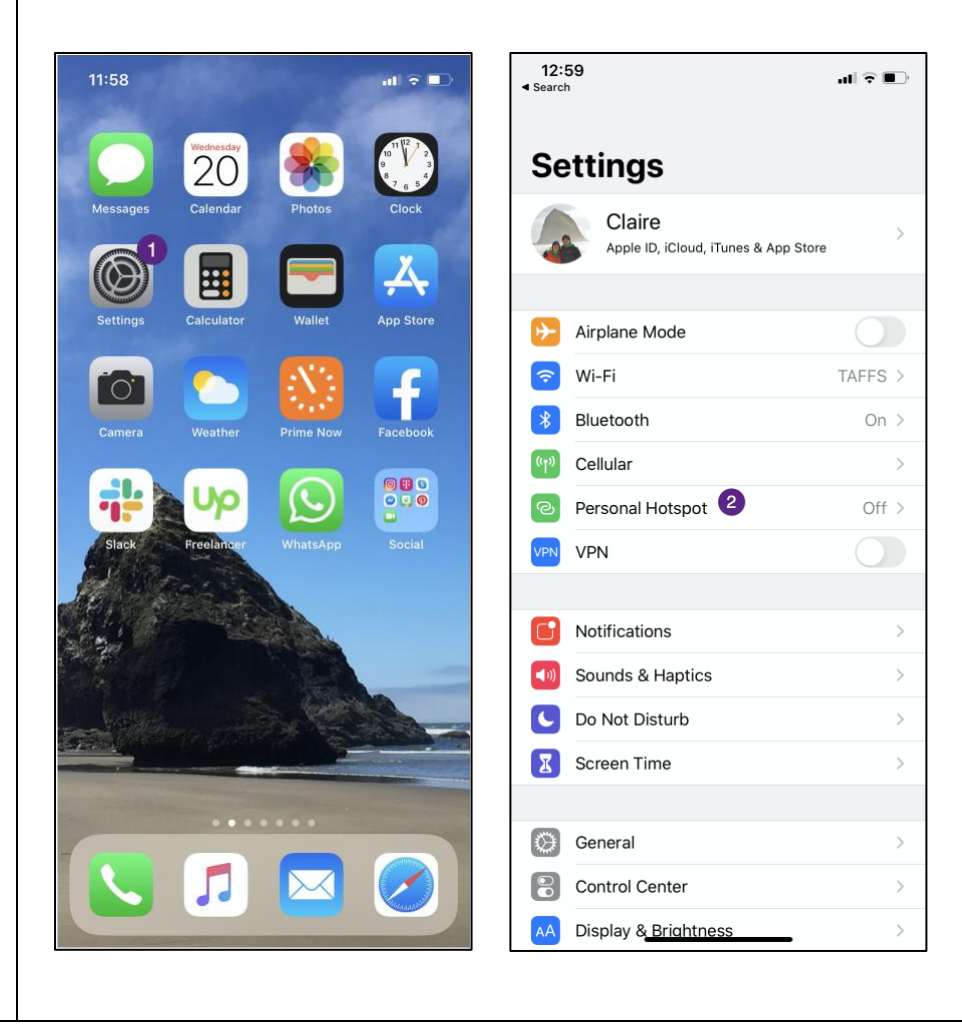

3. Enable **Allow Others to Join** by tapping the switch  $\bigcirc$  (It will be green if already enabled)

\***Note**: Your **shared network** (Hotspot) name is displayed below the Wi-Fi Password field. Highlighted in yellow for this example.

- 4. Tap **Wi-Fi Password** to set your password
- 5. Enter your password  $\overline{\phantom{a}}$  for your hotspot, don't use a password that you use for other accounts as its very common to share your hotspot with friends/family, so you will want to have a separate password for this

\*\***Tip**: Your Personal Hotspot name will be visible to people near you, so make sure that you make your password secure. You don't want random people using your hotspot, don't use obvious passwords.

6. Tap **Done 6** to save your password and return to Personal Hotspot settings

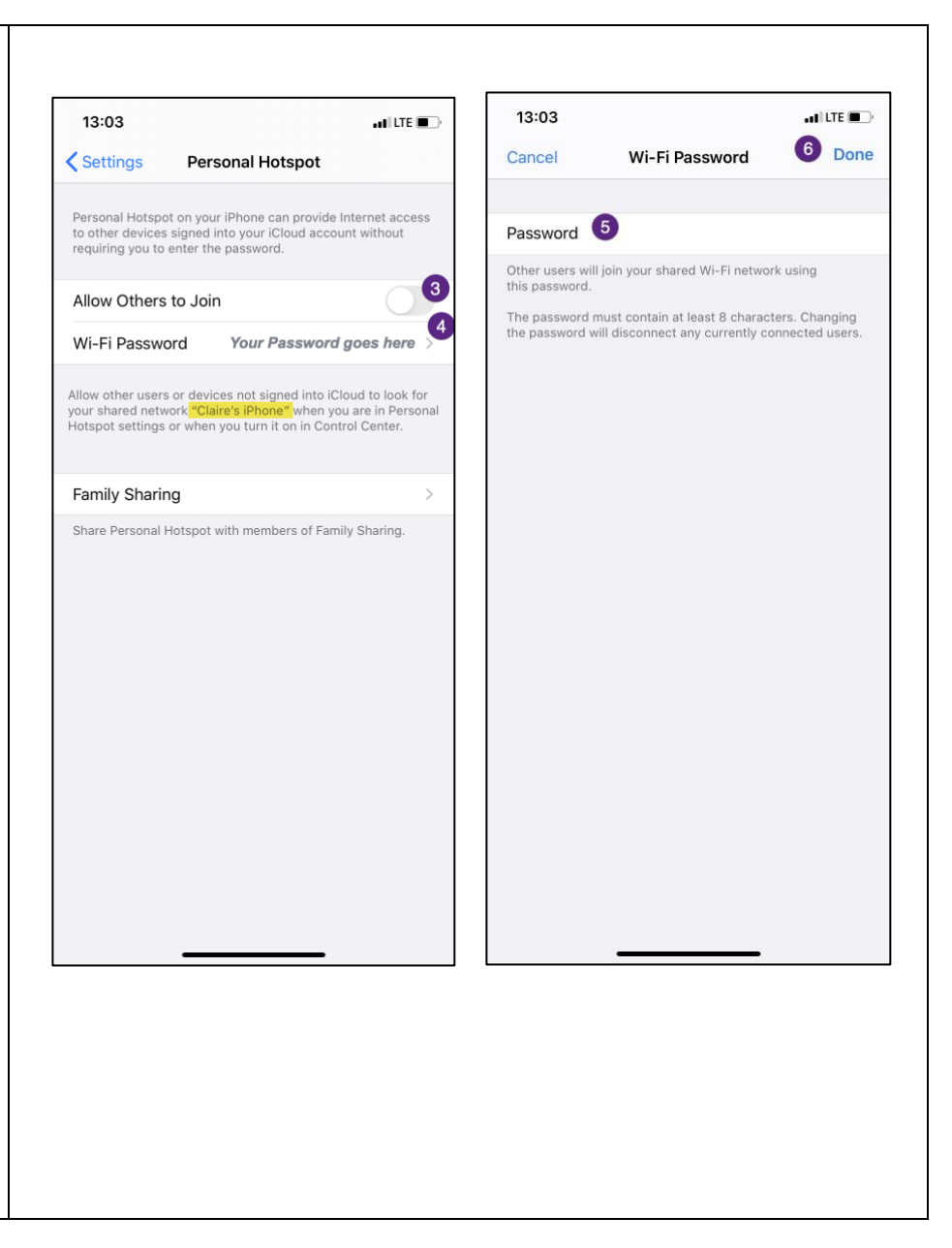

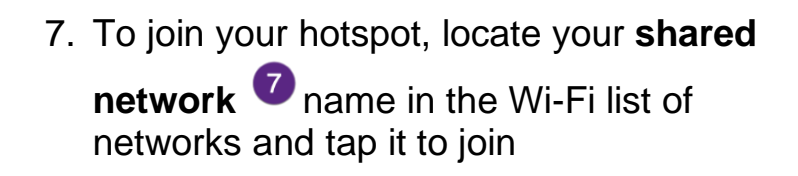

- 8. Notice that the symbol for a hotspot  $\bullet$  is different to a regular Wi-Fi network
- 9. Enter the password (Once you've joined the shared network your device will remember it and won't need to ask for the password every time)
- 10. Tap **Join**

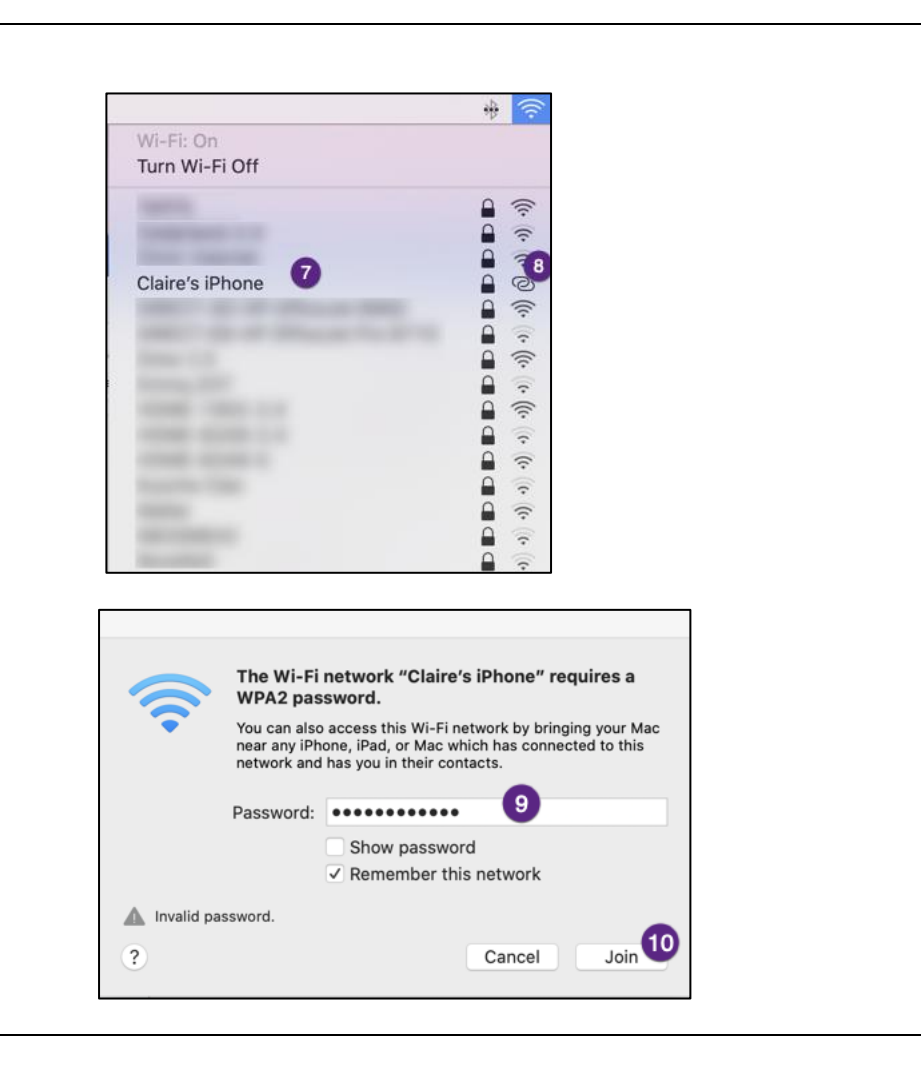